# 2016 款别克新君威节气门怠速学习操作方法

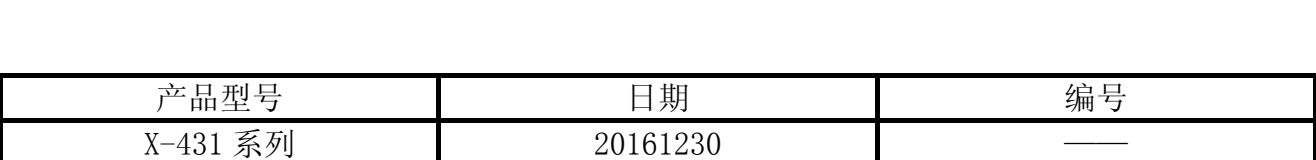

#### 实测车型:

● 别克新君威, 2016 款, VIN=LSGGA53E0G\*\*\*\*\*\*\*

#### 注意事项:

- 该功能是用来配置节气门传感器,稳定车辆怠速。当更换节气门传感器或者清洗节气门 的时候执行该功能;
- 保持车辆静止在水平地面上,确保功能按提示信息内容执行。

### 操作指引:

- 1). 选择中国通用 V49.00 以上版本;
- 2). 选择自动搜索;
- 3). 选择系统选择;
- 4). 选择 ECM(发动机控制模块)特殊功能项下学习功能中的怠速读入功能, 如图 1;

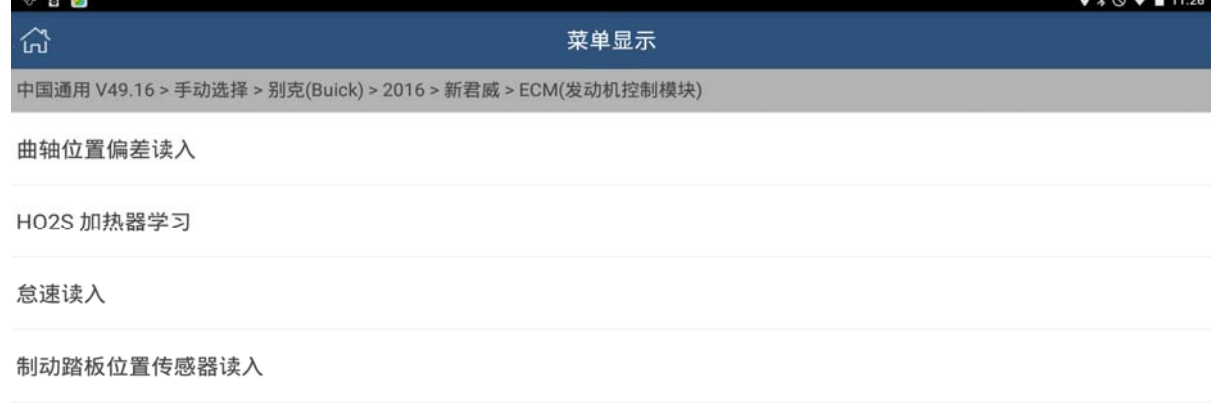

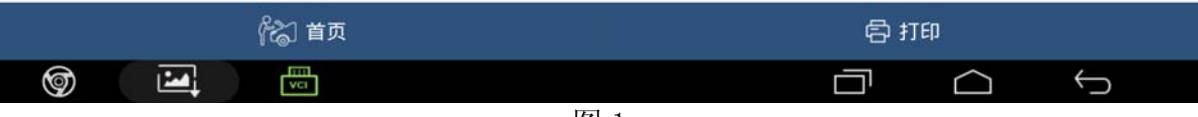

图 1

5).检查车辆状态,确保车辆处于所要求的状态:点火开关处于打开位置,但不启动发动机, 如若已经启动发动机,请先将点火开关打到 OFF 位置,再打开点火开关到 ON 位置,(该款 16 年的新君威车为按钮开关启动发动机的车型,需要分两次操作才能打开点火开关,第 一次只需按一下,打开附件电源,第二次需要长按启动按钮 10 秒钟,直至仪表盘上所有 的灯都亮起,并伴有"咚咚"的提示音,此时点火开关才算打到 ON 位置。)如图 2;

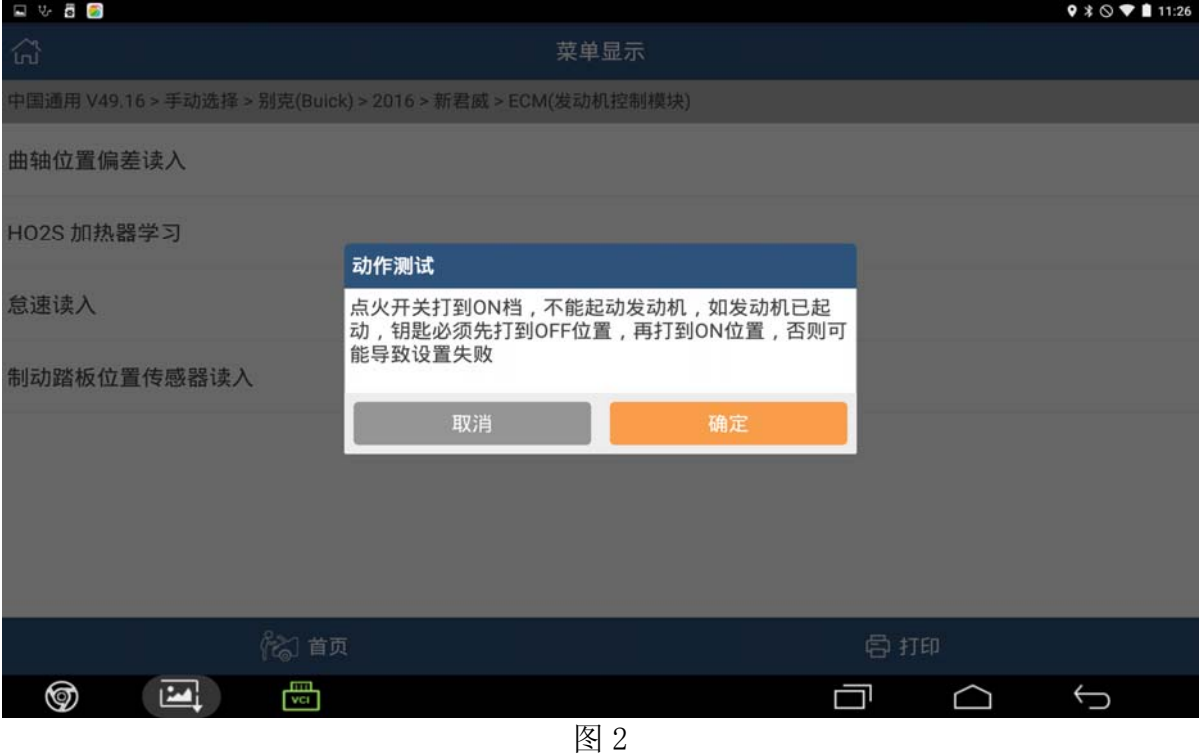

6).软件会检测车辆发动机转速,若车辆转速不小于 10 转/秒,则会认为发动机处于运转状态, 会提示关闭发动机,并一直处于该界面,直至发动机转速小于 10 转/秒, 如图 3;

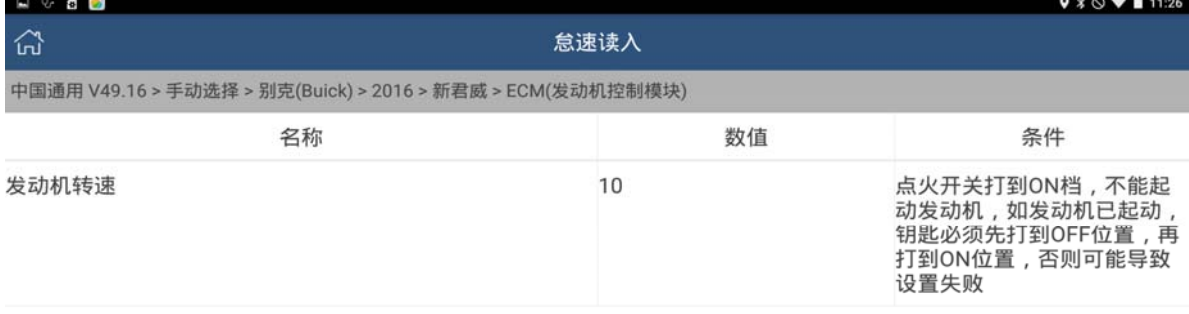

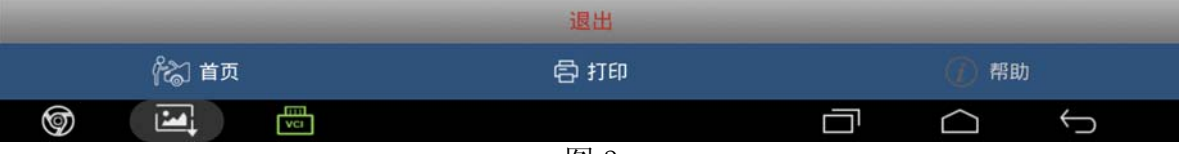

图 3

7). 发动机转速小于 10 转/秒后, 软件自动跳转到如下界面, 如图 4。

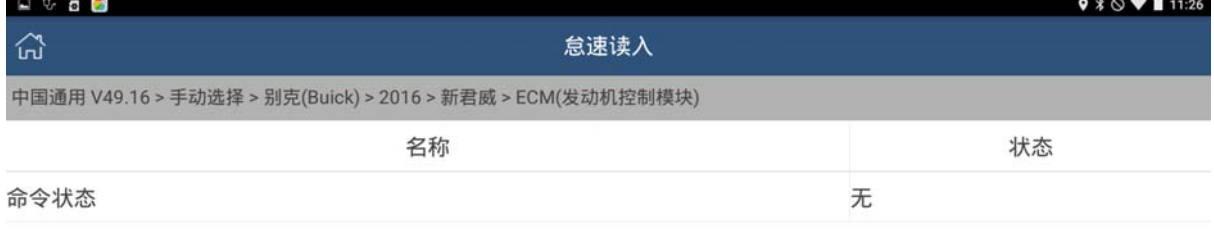

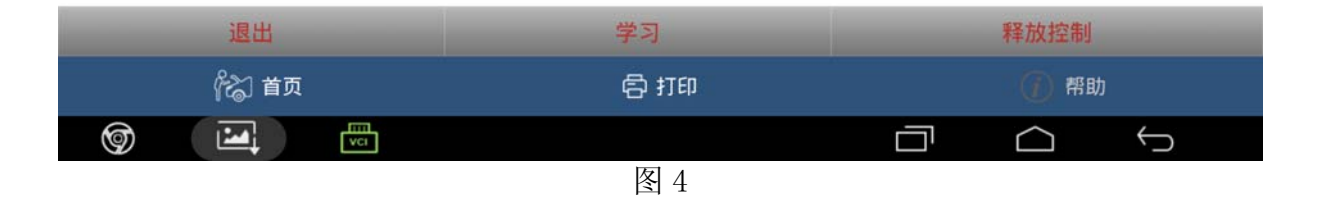

8).点击[学习]按钮后,软件跳转到如下界面,显示功能正在执行,如图 5;

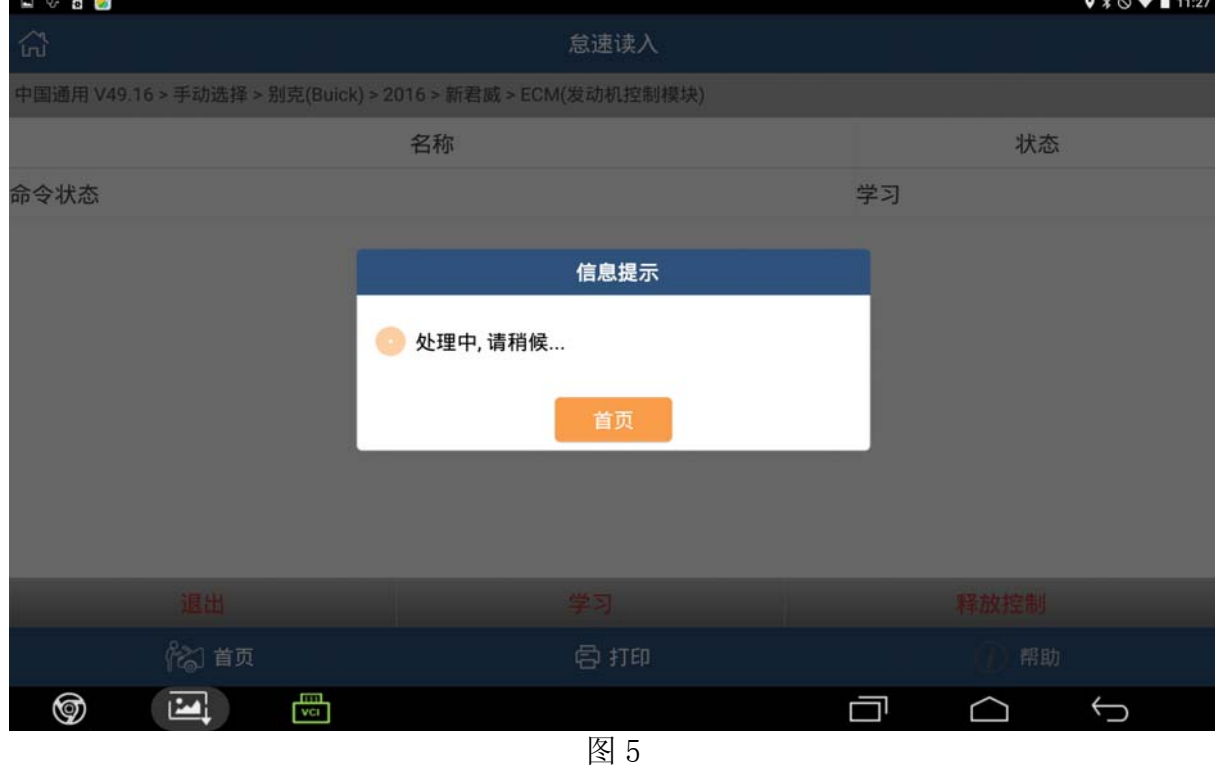

9). 当学习请求完毕后, 软件会提示请求的功能成功完成, 如图 6;

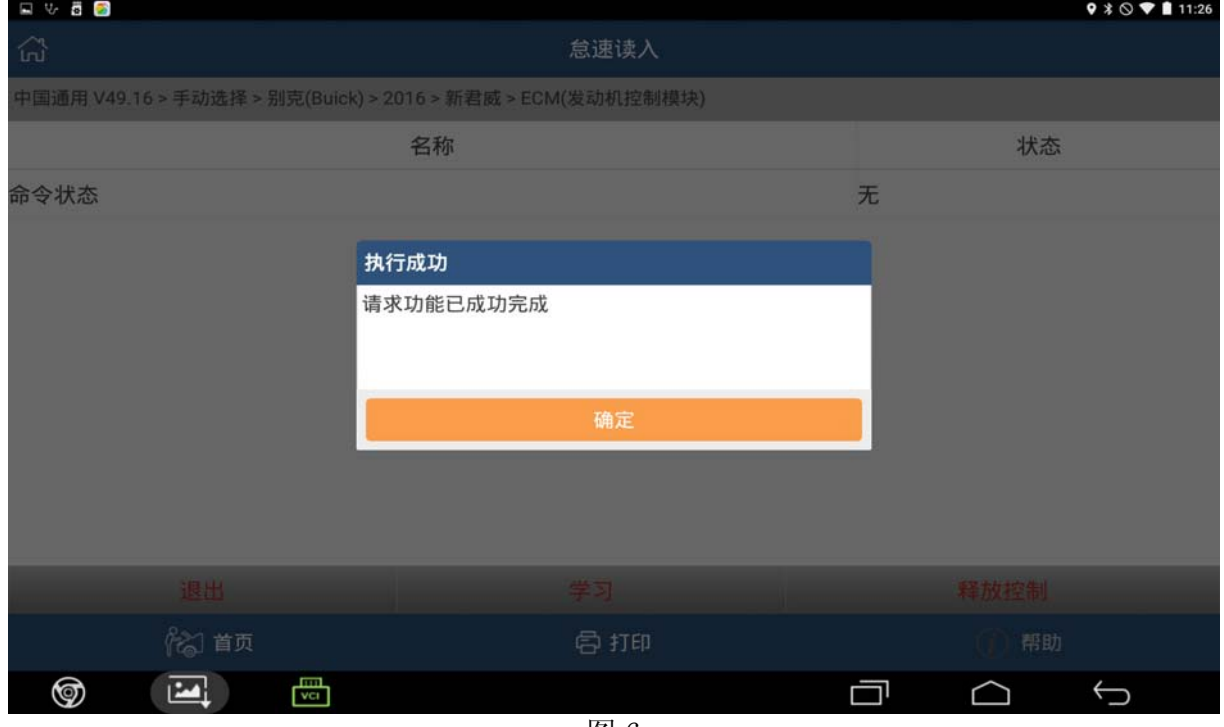

图 6

10).点击确定按钮,后软件返回图 4 界面,点击[释放控制]按钮,以释放点击[学习]时软件 占用的资源。如图 7。

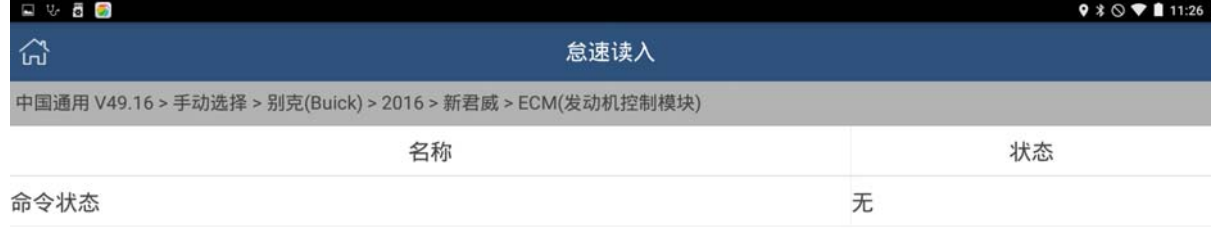

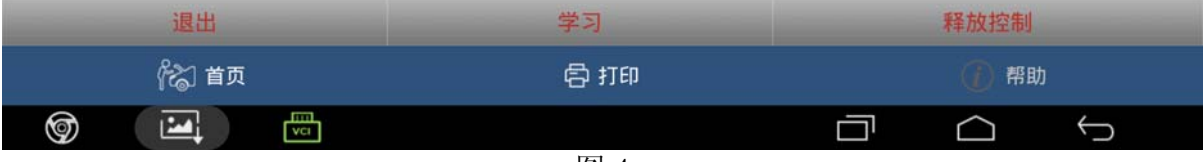

图 4

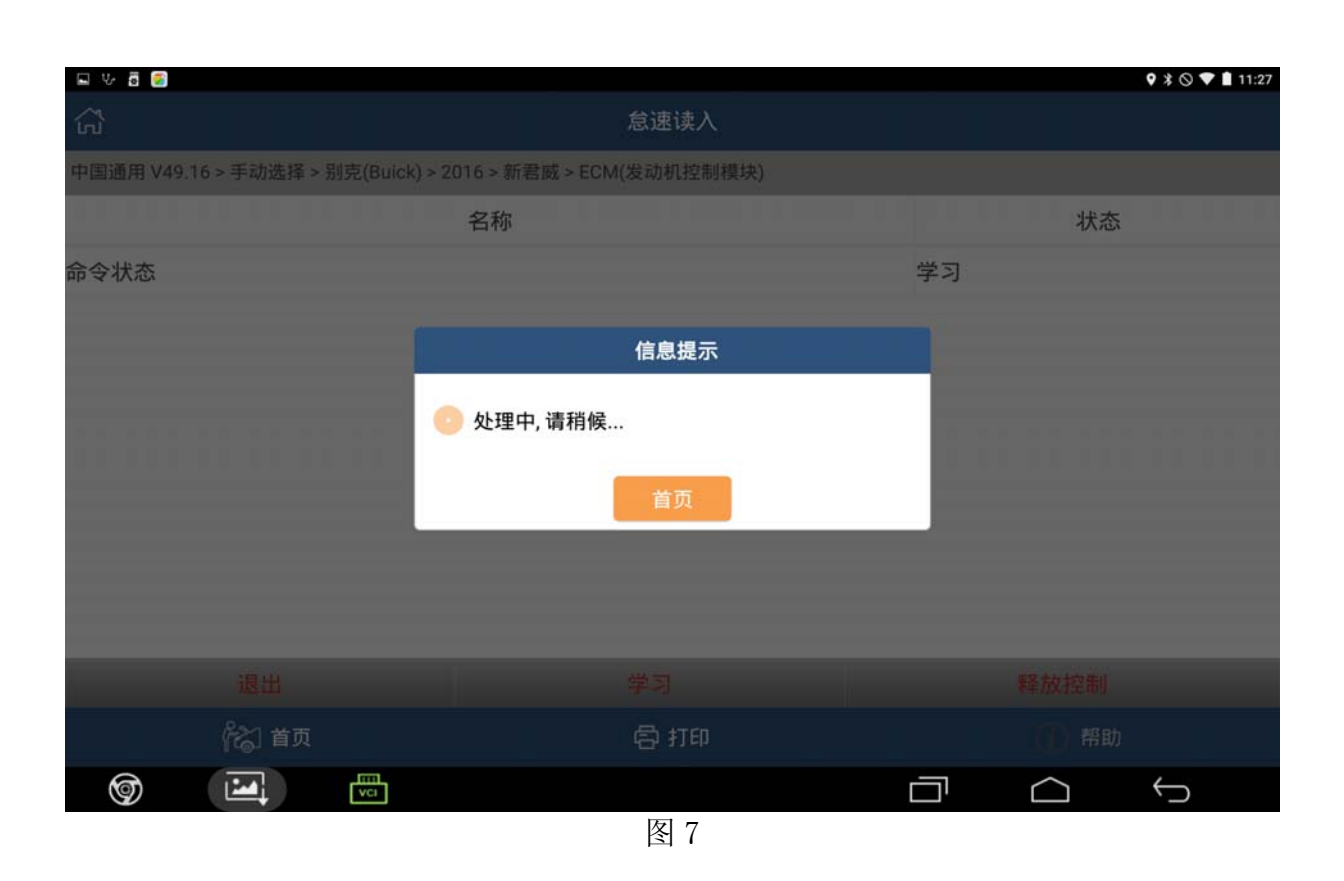

11).当释放控制请求完成后,软件自动跳转到图 4 界面,此时怠速读入功能执行完毕,点击[退 出]功能即可,如图 8。

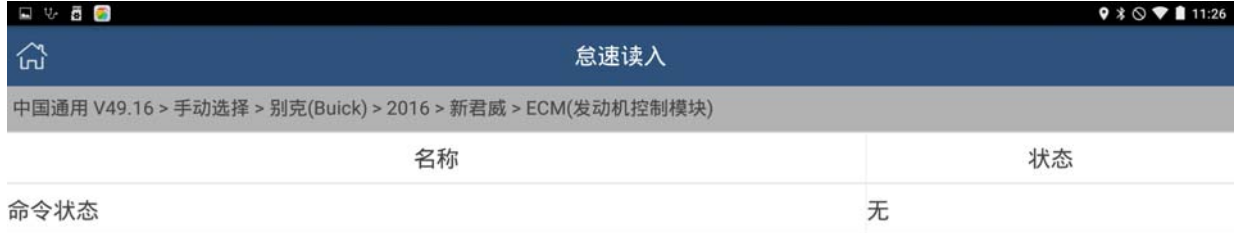

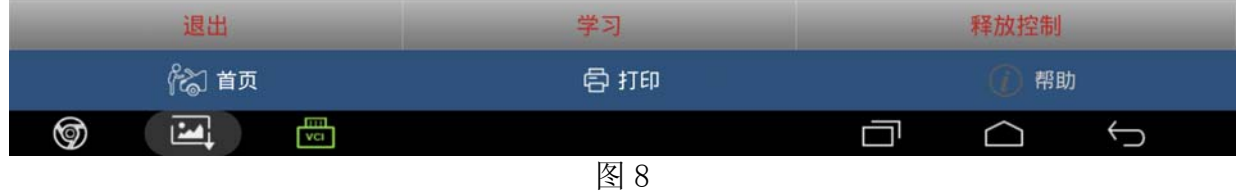

12).若功能执行后,启动发动机车辆依然会出现怠速不稳的现象,请将车辆开出,在路上怠 速(不踩油门踏板)行驶大约 10 分钟左右,怠速即可恢复稳定,若怠速依然不稳,则需 要节气门在线编程,请使用节气门编程功能。

## 声明:

该文档内容归深圳市元征科技股份有限公司版权所有,任何个人和单位不经同意不得引 用或转载。